## **INSTRUKCJA OBSŁUGI UCZNIOWSKIEGO KONTA BIBLIOTECZNEGO SP33 W OLSZTYNIE?**

1. Wchodzimy na stronę katalogu elektronicznego <https://olsztyn.molnet.mol.pl/>

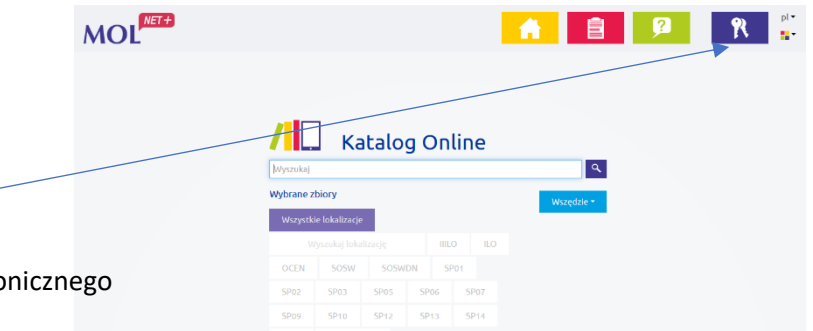

- 2. Logujemy się swoje konto Login i hasło są takie same jak do dziennika elektronicznego uwaga login ucznia, nie rodzica!
- 3. W niebieskiej zakładce "Twoje konto" można sprawdzić:
	- − co mamy aktualnie wypożyczone i podany termin zwrotu (istniej możliwość jednokrotnego przedłużenia terminu zwrotu wypożyczonej książki),
	- − wykaz zaległości,
	- − wykaz rezerwacji ta opcja jest wyłączona,
	- − historię wypożyczeń.

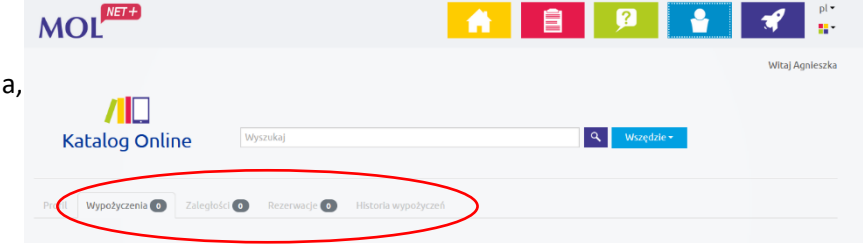

## 4. Jak sprawdzić czy książka jest dostępna książkę i ją zarezerwować ?

Status

Dostepny

Dostępny

Sygnatura

**Nume** 

15980

1598

- − w pasku wyszukiwania wpisujemy tytuł książki i naciskamy lupę
- − wybieramy lokalizację > Moje biblioteki > zjeżdżamy na dół strony i po lewej strony znajdujemy przycisk > Filtruj

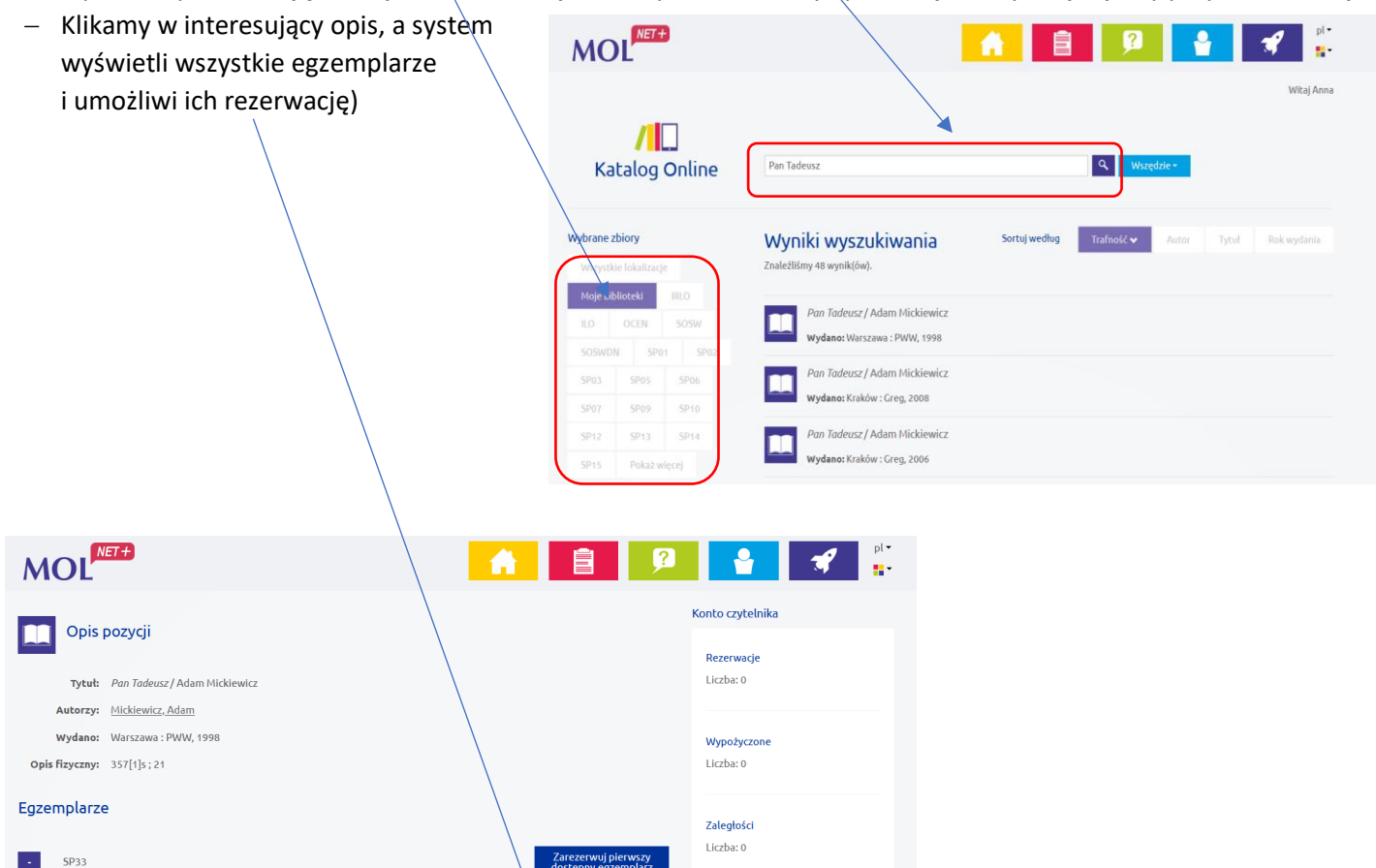

**W razie jakichkolwiek problemów w obsługą konta czytelniczego prosimy o kontakt z biblioteką szkolną.**